# **Google Shopping Feed Integration for Magento 2**

by CedCommerce Products Documentation

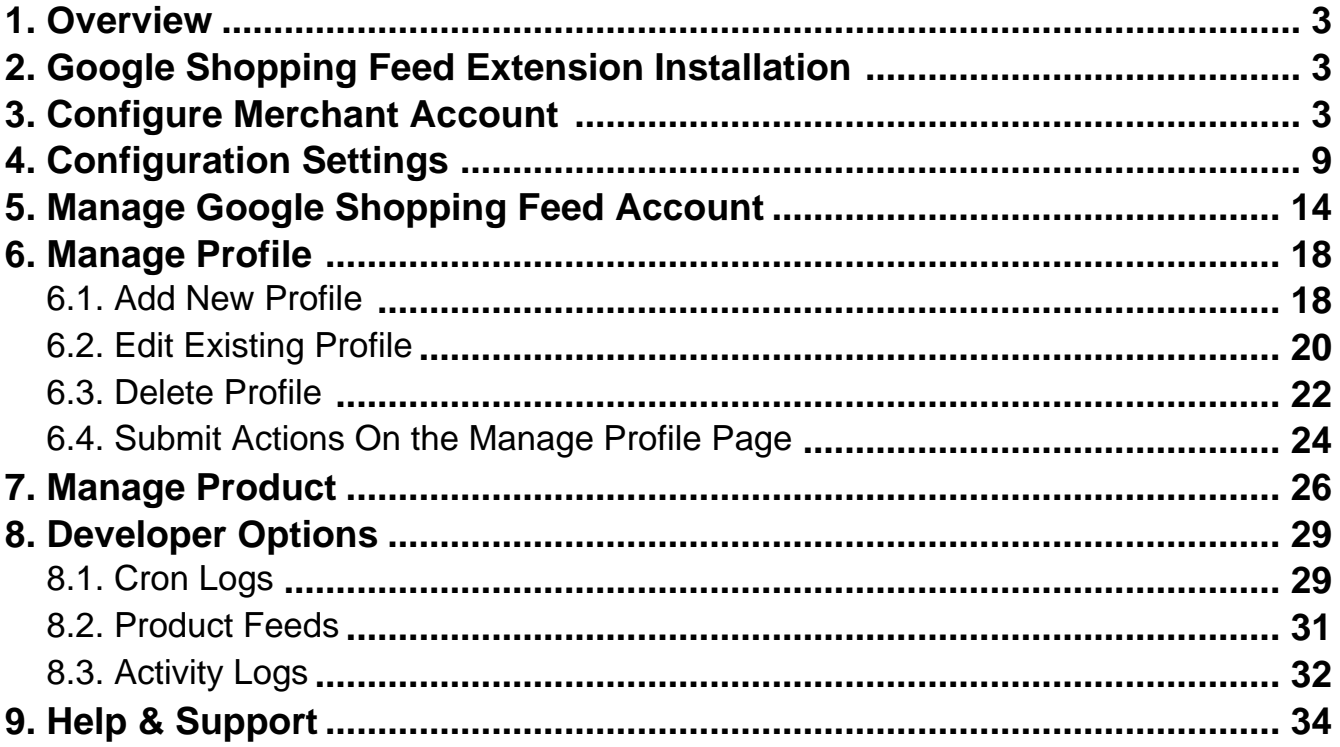

## <span id="page-2-0"></span>**1. Overview**

Google Shopping is a service by Google allowing customers to search, view, and compare products. It was launched as Froogle on February 12, 2002. Google Shopping is a service and program that allows customers to search, compare and shop for physical products across different retailers who have paid to advertise their products. For the longest time, around a decade to be more accurate, Google Shopping was simply a place where products were simply indexed based on Keywords.

Magento Integration for Google Shopping Feed is a solution for sellers to help boost their business growth. This innovative integration is the tool for all the sellers to automate their selling process with its exclusive features. Uploading your products, managing inventory, and much more is possible on a single dashboard with this handy tool.

### **Key Features:**

- The sellers can easily upload/update products in bulk on the Google Shopping marketplace.
- The sellers can easily manage simple products easily via profiles with Google Shopping Feed integration.
- The feed section helps sellers to track the products sent to Google.
- Managing multiple google account stores from a single Magento 2 store is now much easier.
- The embedded crons automatically synchronize the inventory and price of the products at a regular interval of time.
- Deleting of product in bulk is now easier with the Google Shopping Feed integration for Magento

# **2. Google Shopping Feed Extension Installation**

#### **To install extension**

1. Please upload & extract the extension file in app/code/Ced/ directory.

2. Run the below command from the Magento root directory. composer require google/apiclient php -dmemory\_limit=-1 bin/magento setup:upgrade php -dmemory\_limit=-1 bin/magento setup:di:compile php -dmemory\_limit=-1 bin/magento setup:static-content:deploy -f php bin/magento index:reindex php -dmemory\_limit=-1 bin/magento cache:clean php -dmemory\_limit=-1 bin/magento cache:flush

### **3. Configure Merchant Account**

### **To configure your Merchant Account**

#### Please

visit **http://console.cloud.google.com/apis/credentials(http://console.cloud.google.com/apis/credentials)** link to configure it with your merchant account,

1. Go to above link **Create a new project**,

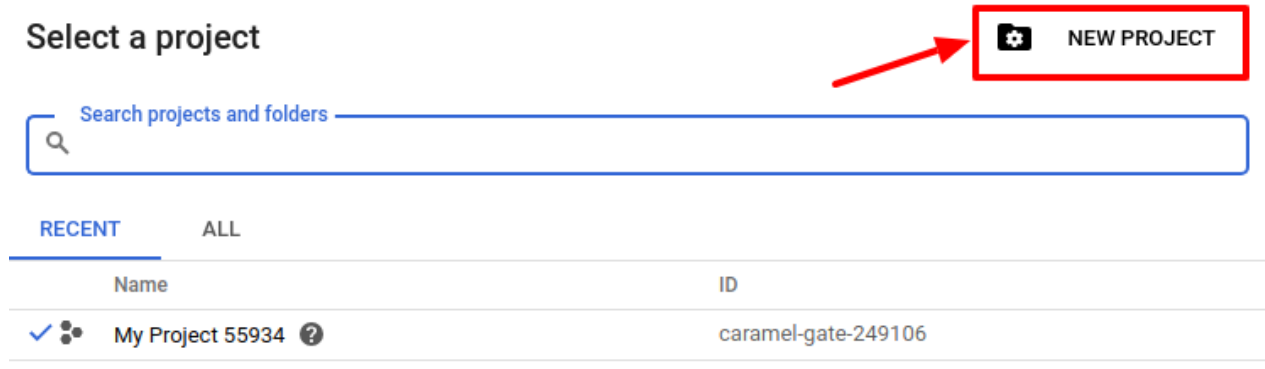

CANCEL OPEN

2. Select **OAuth consent screen.**

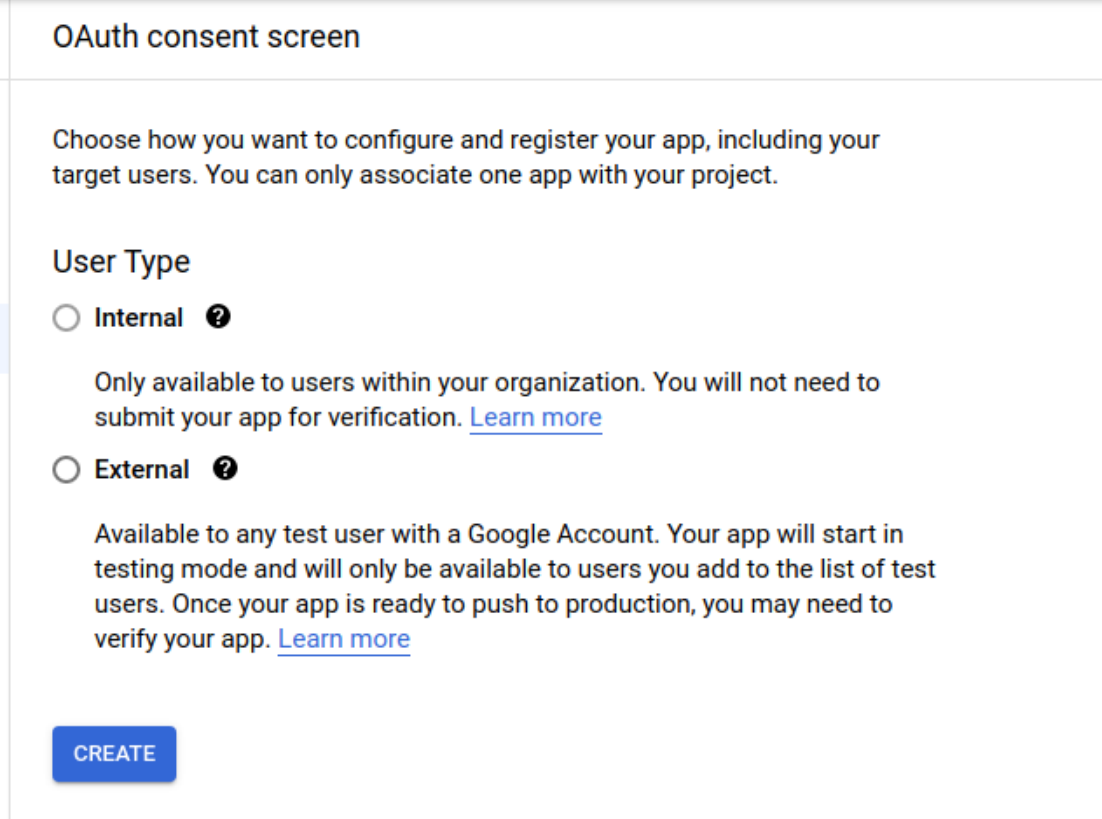

#### 3. In **User Type** select **External.**

The tab appears as shown in the following figure:

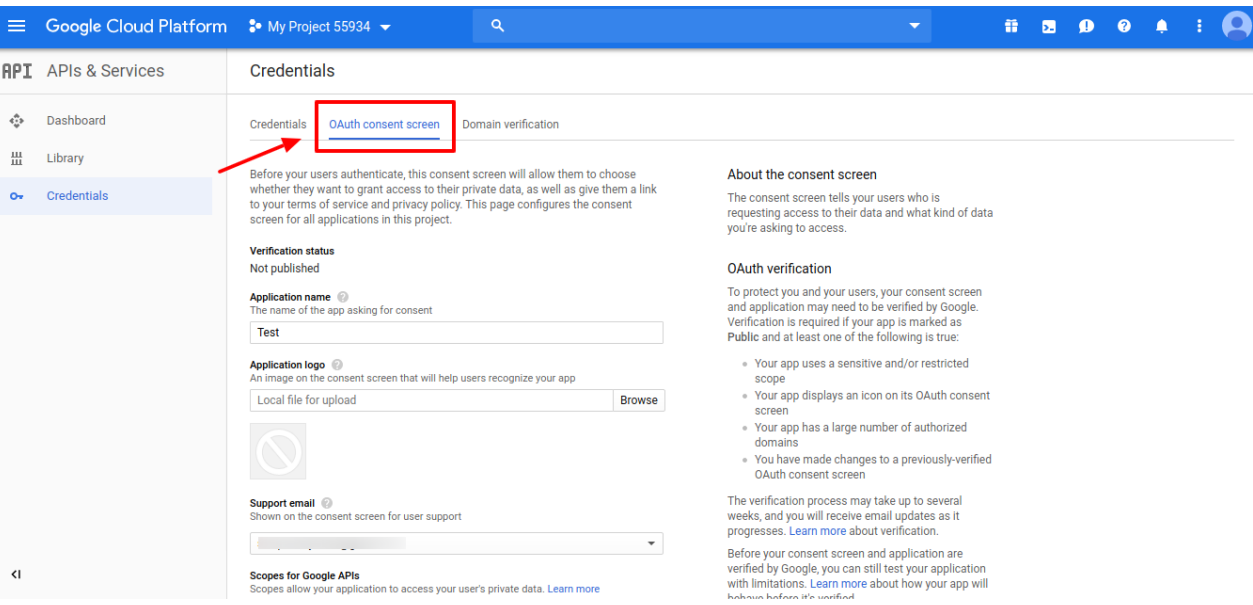

### **Developer contact information**

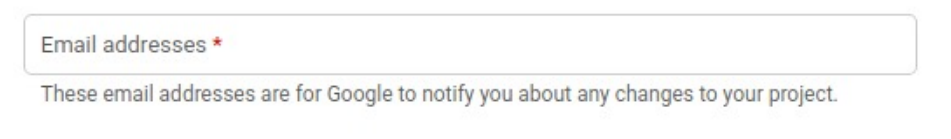

**CANCEL SAVE AND CONTINUE** 

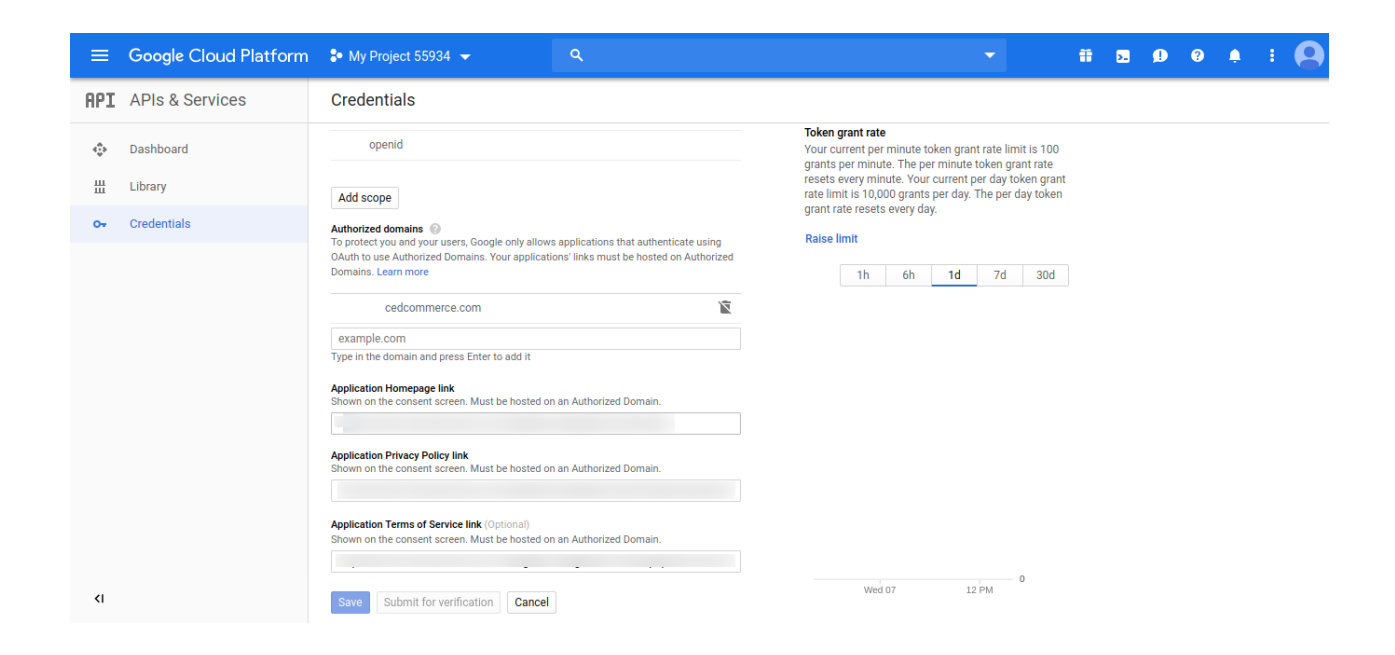

- 4. In the **OAuth Consent Screen,** do the following steps:
	- a. In the **Application Name** box, enter your shop name or domain name of your store,
	- b. In the **Application Logo** box, upload your application logo that will help to recognize your app.
	- c. In the **Support Email** box, enter your support email.
	- d. In the **Authorized Domain** box, enter your website domain. **Example:** cedcommerce.com
	- e. In the **Application Homepage link** box, enter your store homepage link.
	- f. In the **Application Privacy Policy link** box, enter your store application privacy policy link.
	- g.

In the **Application Terms of Service link** box, enter your store application terms of service link.

- 5. In **Developer Contact Information**, the seller can enter multiple email Id.
- 6.

Then click on the **Save button** to save the **OAuth consent screen** information.

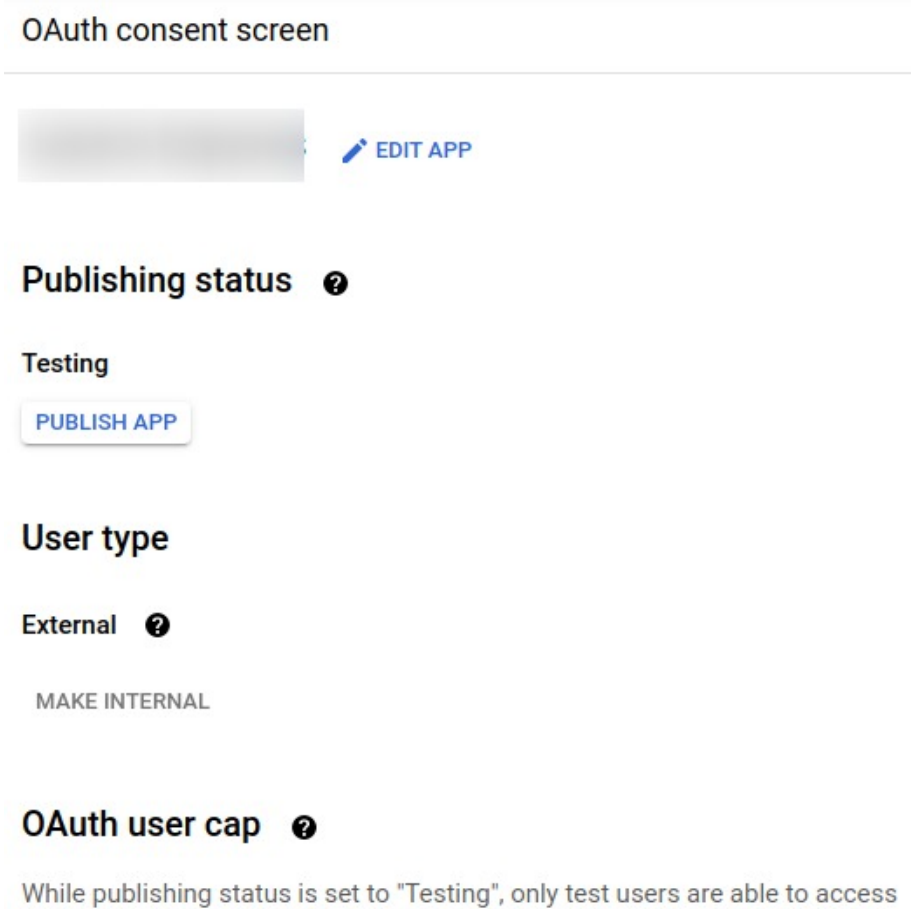

-62

the app. Allowed user cap prior to app verification is 100, and is counted over the entire lifetime of the app. Learn more

7. Then comes to the **Credentials** Tab & click on **Create Credential Button** & **select OAuth Client ID** The tab appears as shown in the following figure:

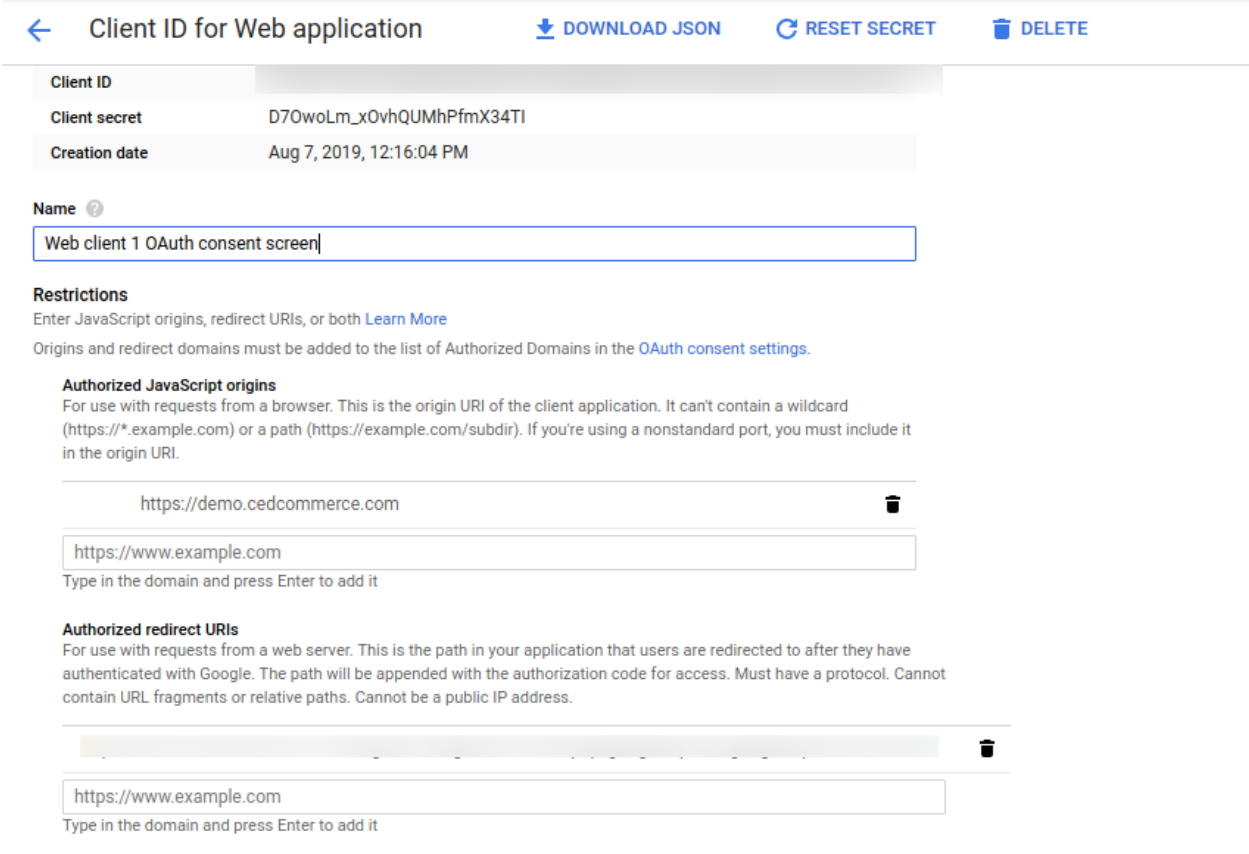

#### 8. In the **Credentials** sections, do the following steps:

- a. In the **Name** section, enter the name of **OAuth Client ID** name.
- b. In the **Authorized JavaScript origins** box, enter your store application domain name.
- c. In the **Authorized redirect URIs** box**,** do the following steps:
	- i. Go to the **Magento Admin Panel**
	- ii. Then go to **Google Shopping Actions Configuration Settings**
	- iii. Copy the Redirect URL and Paste it on **Authorized redirect URIs**

The tab appears as shown in the following figure:

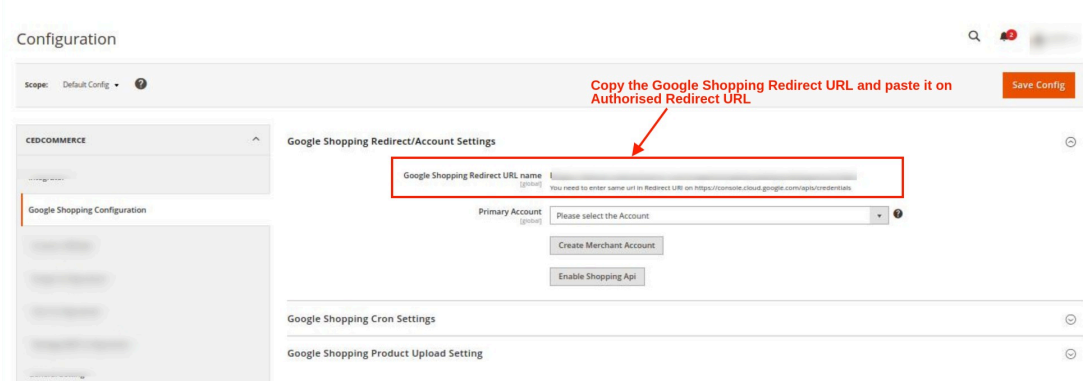

- d. Then click on the **Save Button** to save the Credentials information.
- e. Once you **Save** it then you can download the **JSON file** from there which you can use as a secret key file.

The tab appears as shown in the following figure:

<span id="page-8-0"></span>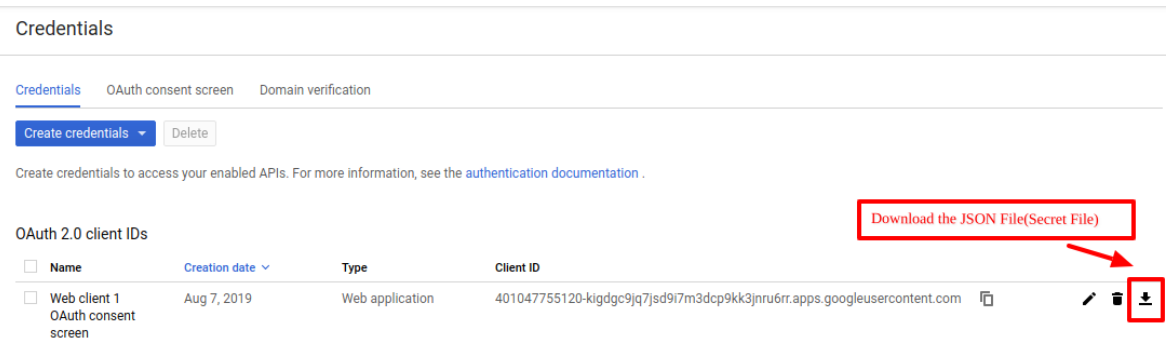

- f. Once you download the JSON File (Secret File). Go to the **Magento Admin Panel**.
- g. Go to **Google Shopping Actions Configuration Settings.**
- h. Then Client needs to **Enable** Content Shopping API. The tab appears as shown in the following figure:
- i. Click on **Enable Shopping API** section, to enable the Google Shopping API. The tab appears as shown in the following figure:

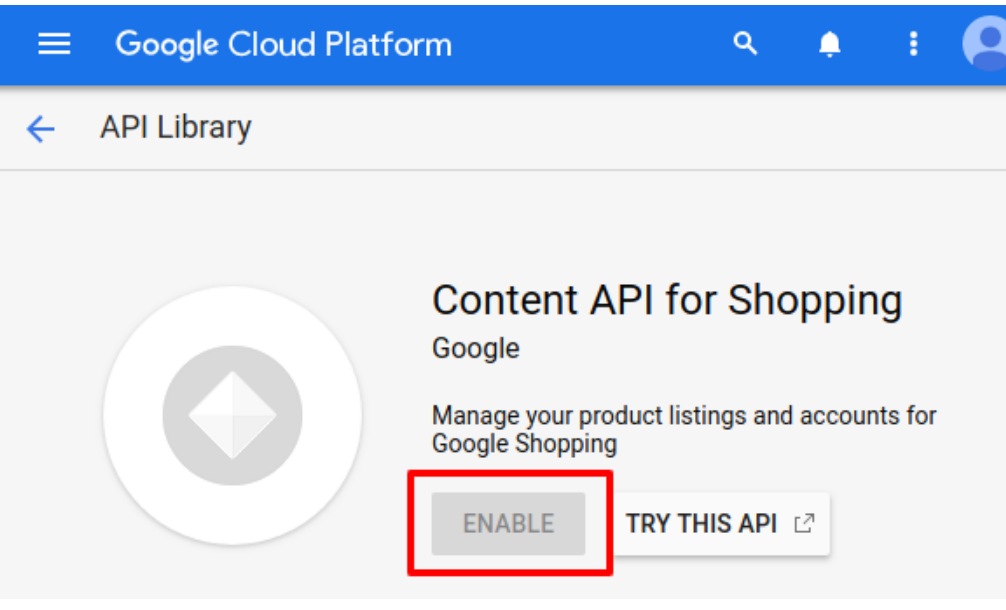

# **4. Configuration Settings**

#### **To set up the Configuration Settings,**

- 1. Go to the **Magento 2 admin panel**.
- 2. On the left navigation bar, click on the **Google Shopping Feed Integration** option. The menu appears as shown below:

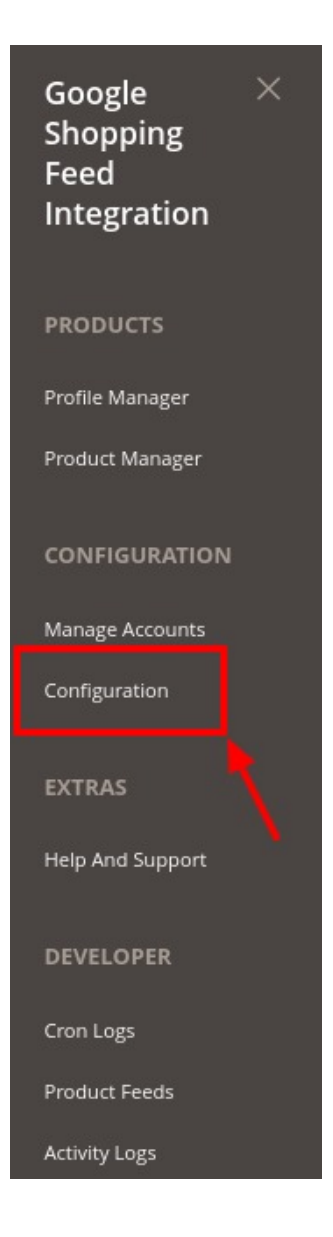

### 3. Click on **Configuration**.

The **Configuration** page appears as shown below:

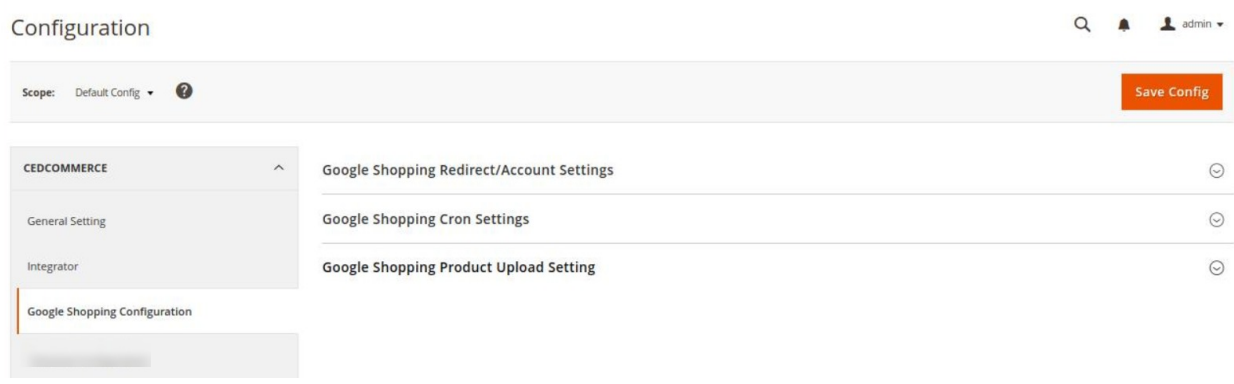

4. Click on **Google Shopping Redirect/Account Settings**. The tab expands as:

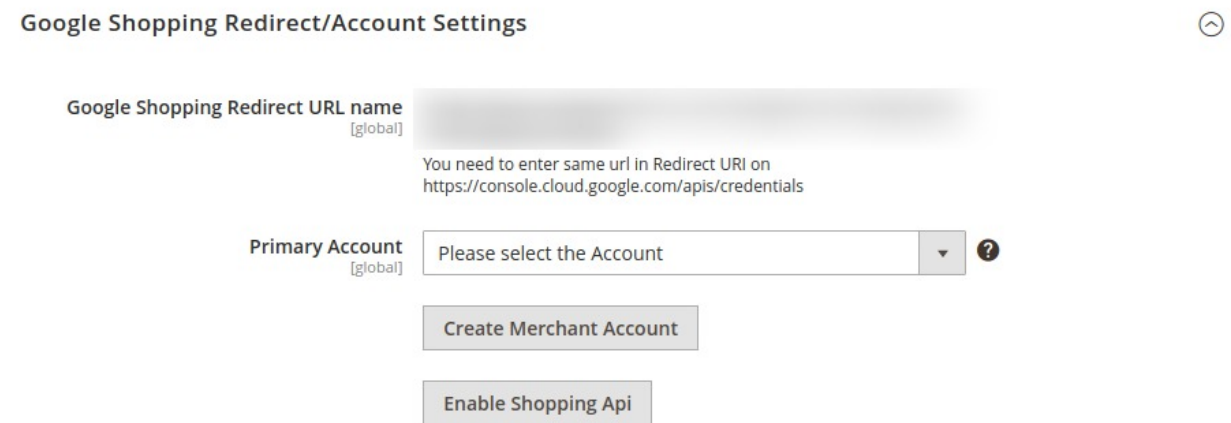

- 5. Under **Google Shopping Redirect/Account Settings** do the following steps:
	- <sup>o</sup> In **Google Shopping Redirect URL Name**, the URL will be displayed that you will be copying in your seller account.
	- In **Primary Account**, a Profile will automatically create for the selected account. Different profiles are created for different accounts so if you are creating a new profile then you have to select the dedicated account for that profile.
	- Click on **Create Merchant Account**, to create a new merchant account.
	- Click on **Enable Shopping Api**, to enable the Shopping API from the merchant center.
- 6. Scroll down to **Google Shopping Cron Settings**, the tab is expanded as:

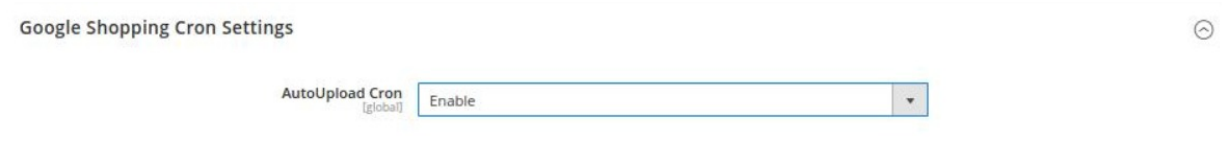

- 7. Under **Google Shopping Cron Settings**, do the following steps:
- In **Auto Upload Cron**, select **Enable** if you want to enable the upload cron automatically.
- 8. Now scroll down and click on **Google Shopping Product Upload Setting**, the tab is expanded as:

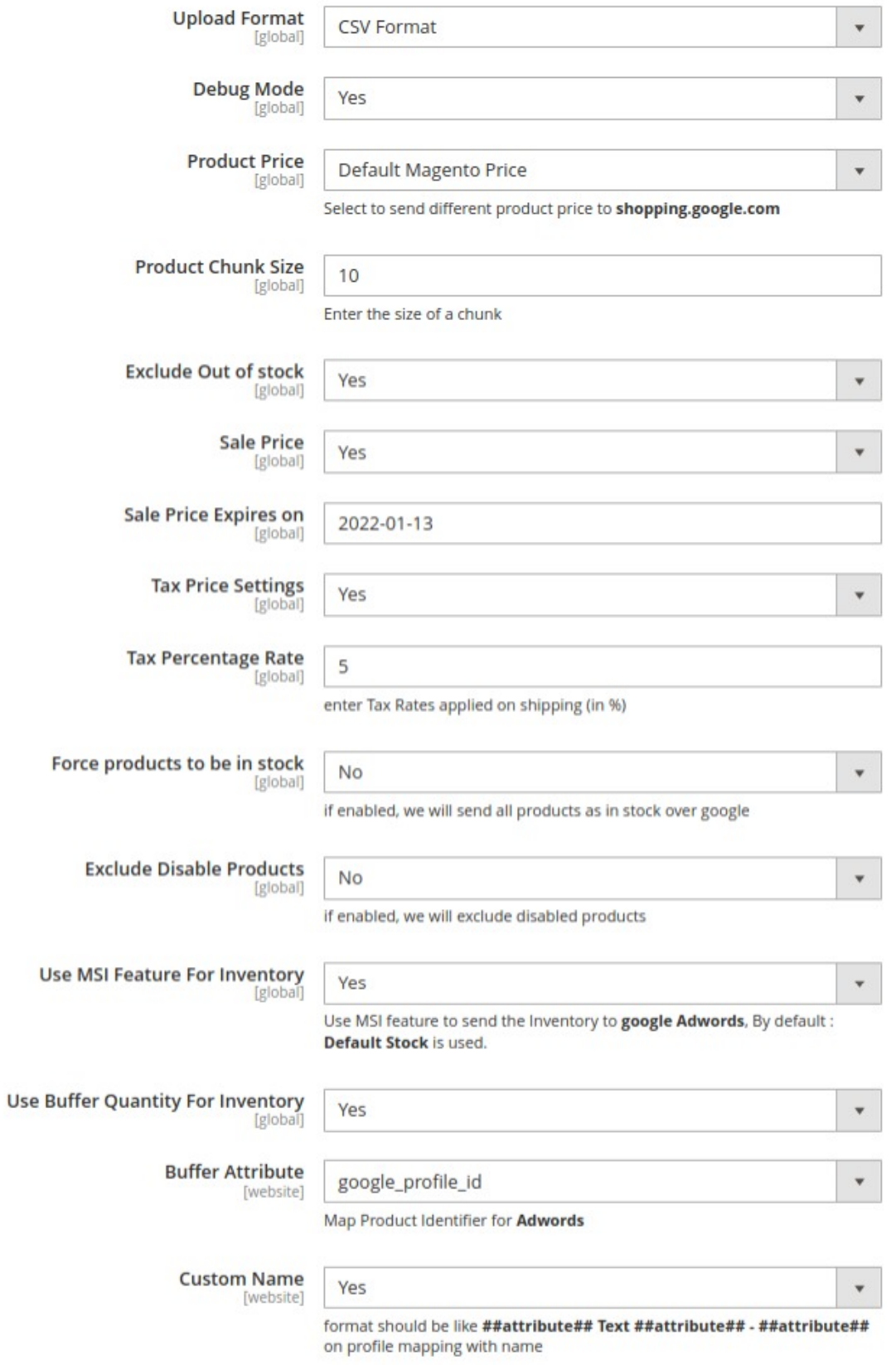

9. Under **Google Shopping Product Upload Setting** do the following steps:

In **Upload Format**, select the format in which you want to upload the product.

In the **Debug mode**, select **Yes** if you want to enable the debugging mode to create logs. In **Product Price**, select one of the following options:

**Increase by Fixed Price:** If selected, then the Modify by Fix Price field appears. **Increase by Fixed Percentage:** If selected, then the Modify by Percentage Price field appears.

Enter the numeric value to increase the price of Google Shopping Feed product price by the entered value % of Magento 2 store price.

**For Example,**

Magento 2 price + 5% of Magento 2 price.

Magento 2 Price = 100

Select Increase By Fixed Percentage option

Modify by Percentage Price  $= 5$ 

 $100 + 5\%$  of  $100 = 100 + 5 = 105$ 

Thus, Google Shopping Feed Product Price = 105

**Decrease by Fixed Price**: If selected, then the Modify by Fix Price field appears.

**Decrease by Fixed Percentage:** If selected, then the Modify by Percentage Price field appears.

Enter the numeric value to decrease the price of the Google Shopping Feed product price by the entered value % of Magento 2 store price

**For Example,**

Magento 2 price – 5% of Magento 2 price.

Magento 2 Price = 100

Select Decrease By Fixed Percentage option

Modify by Fix Price  $= 5$ 

 $100 - 5\%$  of  $100 = 100 - 5 = 95$ 

Thus, Google Shopping Feed Product Price = 95

In the **Product Chunk Size**, enter the default size of a chunk.

In **Exclude Out of stock**, if you select **Yes** then out-of-stock products if will not be uploaded but if you select **No** then the out stock products will also be uploaded along with the other products.

In **Sale Price**, select **Yes** if you want to enable the sale price (special price).

In **Sale Price Expires on**, enter the date on which the special price will end.

In the **Tax Price Settings**, select **Yes** if you want to enable the tax on the price.

In the **Tax Percentage Rate**, enter the tax rates.

Next comes **Force products to be in stock** option, Here if enabled, we will send all products will be sent to google as in-stock irrespective of their actual status.

In **Use MSI Feature For Inventory**, select **Yes** if you want o send the inventory to Google Adwords.

In **Use Buffer Quantity For Inventory**, select **Yes** if want buffer quantity. **NOTE:** The selected Buffer Quantity attribute you mention here is subtracted from the default Magento Qty attribute.

**Buffer Attribute** -- Select Buffer Attribute --[website]

Map Product Identifier for Adwords

Then in **Buffer Attribute**, select the buffer attribute to map product identifier for the Google Adwords.

 $\overline{\mathbf{v}}$ 

You can also use **Custom Name** for attributes of products being uploaded on Google Shopping. This value can be input in the set default option.

**Note:** Make sure to use the right format which is that all attribute values must be written

**enclosed in ##** and name in simple text.

**Example:** ##attribute## Text ##attribute## – ##attribute##

<span id="page-13-0"></span>10. Click on **the Save Config** button. The configuration will be saved.

# **5. Manage Google Shopping Feed Account**

#### **To Manage Accounts**

- 1. Go to the **Magento 2 admin panel**.
- 2. On the left navigation bar, click on the **Google Shopping Feed Integration** option. The menu appears as shown below:

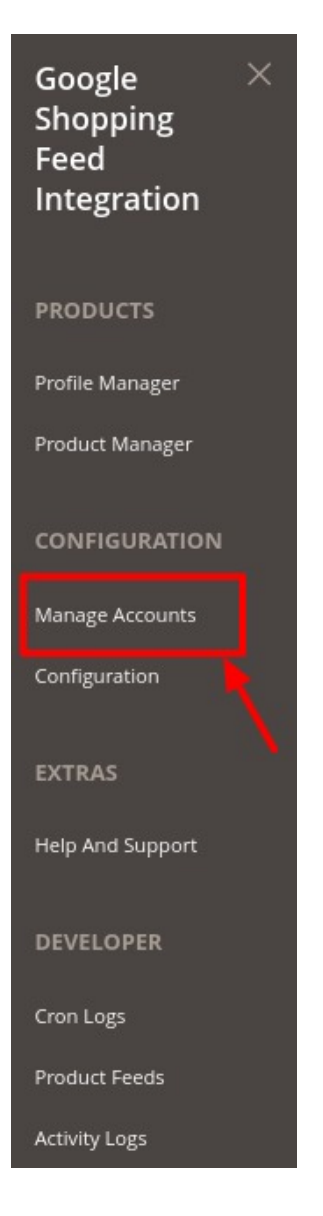

3. Click on **Manage Accounts**.

The **Manage Account** page appears as shown below:

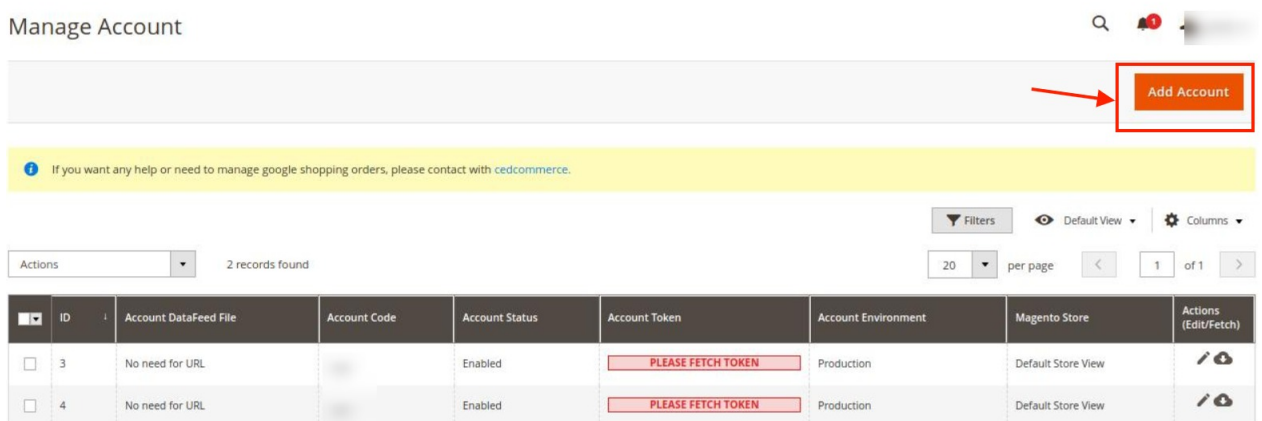

4. Click on **Add Account** button, to add a new account. The **New Account page** appears:

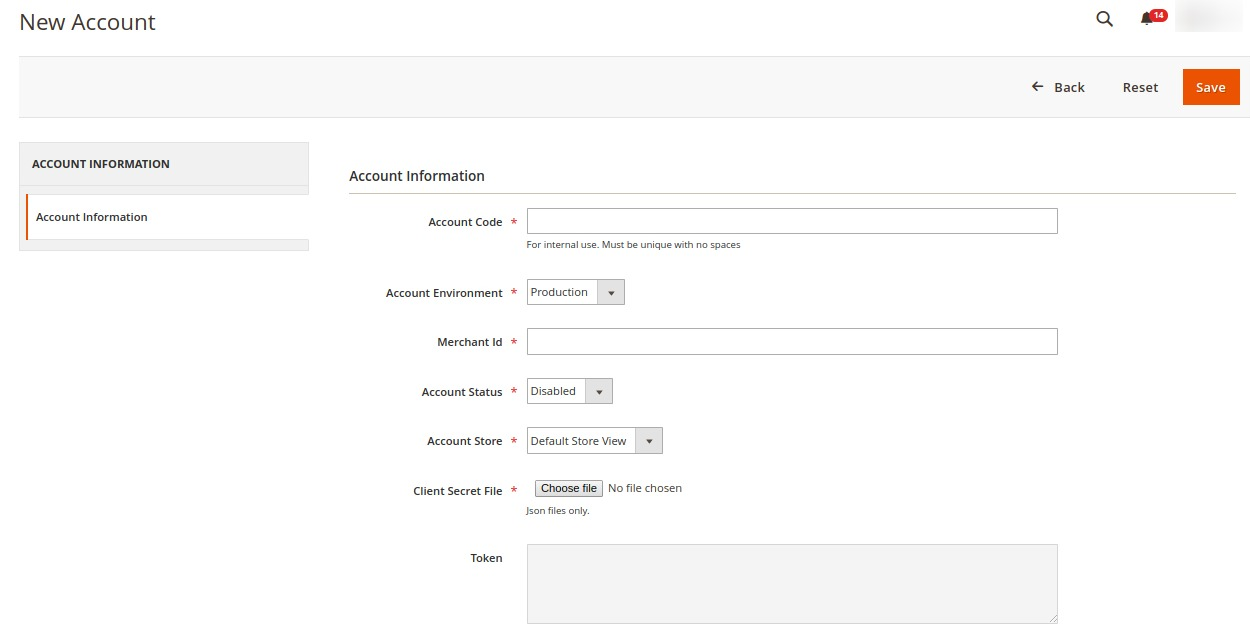

- 5. Under **Account Information**, do the following steps:
	- In the **Account Code,** enter any code as per your choice as it is for the internal use only. **(Note: You can not use space and special characters in the Account Code.)**
	- o In the **Account Environment**, select the environment from the list.
	- In the **Merchant Id**, enter the seller id.

.

- In the **Account Status**, choose the status of the account.
- In the **Account Store,** select the store view.
- In the **Client Secret File**, choose the file from the system(https://docs.cedcommerce.com/magento -2/google-shopping-feed-magento-2-integration-user-guide/?section=configure-merchant-account)
- The **Token** section reflects the token once it gets verified.
- 6. Then click on **Additional Settings**, the section is expanded as shown below:

 $\odot$ 

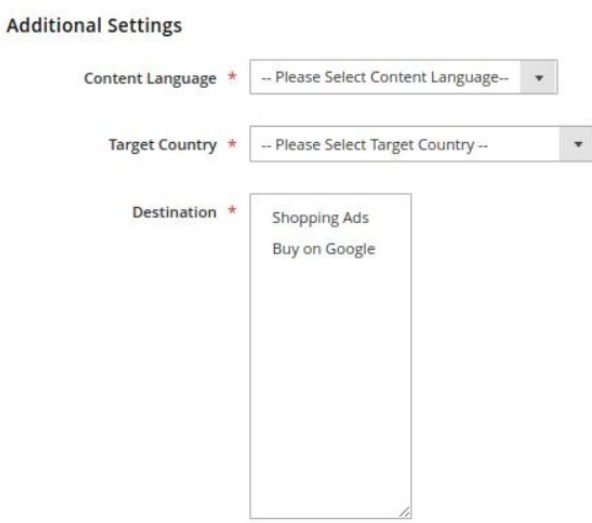

- 7. Under **Additional Settings,** do the following steps:
	- In the **Content Language,** select your preferred language for your selected target country.
	- <sup>o</sup> In Target Country, select the country for which you want to list your product
	- o In the **Included Destination**, select the destinations from the list.
- 8. Click on the **Save** button.

A new account will be created.

#### **To Edit an Account,**

- Select the account you want to edit.
- Click on the **Edit** button under the **Actions** column.

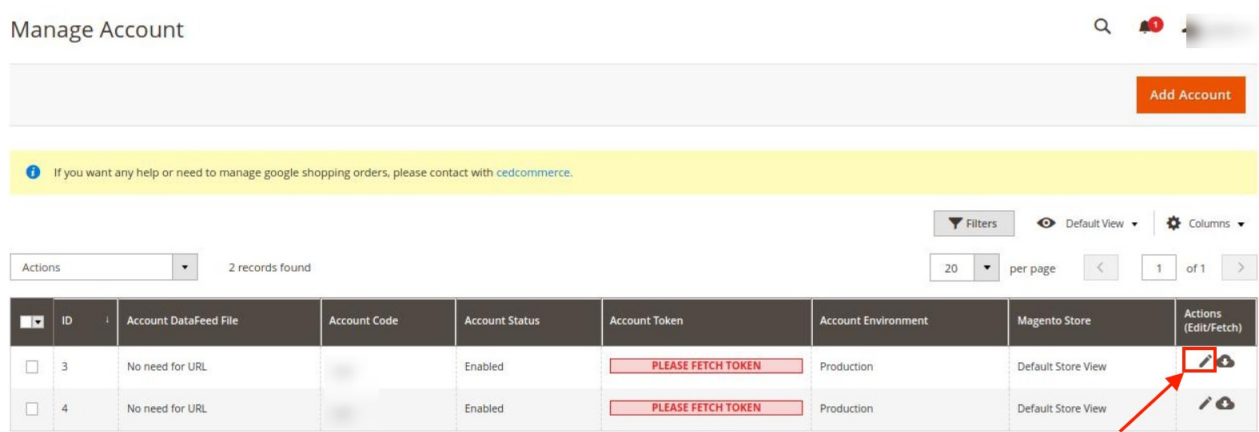

The **Edit Account page** appears as shown below:

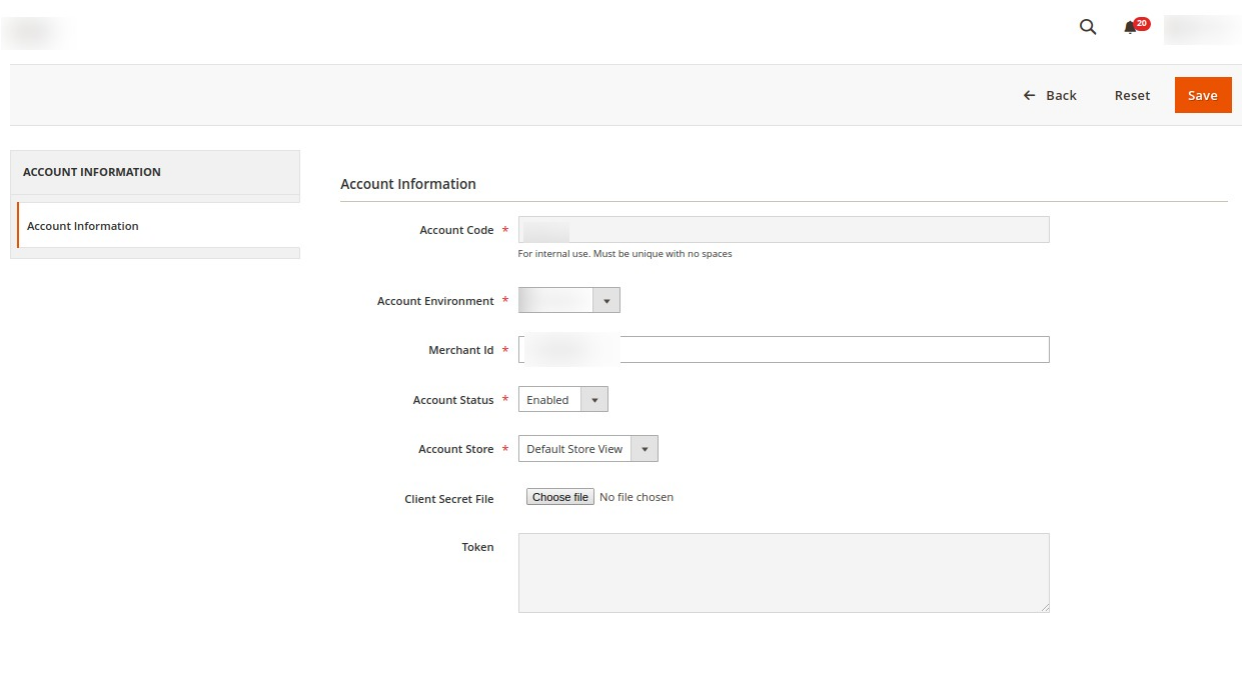

- Do the required changes in the account.
- Click on the **Save** button. The changes will be saved.

#### **To Fetch Token,**

- Select the account you want to edit for which you want to fetch tokens.
- Click on the **Fetch Token** button under the **Actions** column.

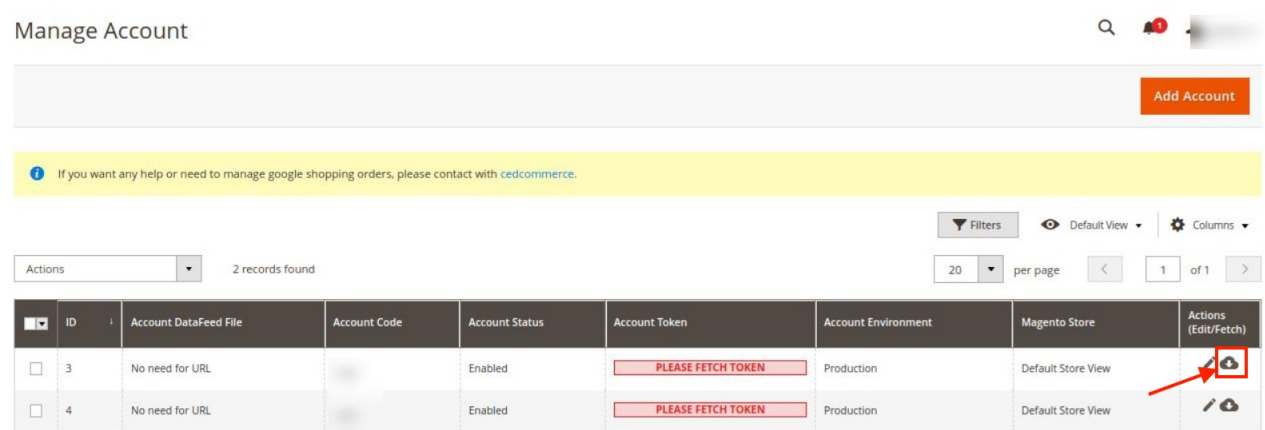

After clicking on the **Fetch Token** button the google account will be verified and the token will be automatically saved.

#### **Download Feed:**

- There is an additional option through which you can download the feed **only in case you have opted for the Upload Format CSV in the configuration section**.
- The Download Feed option will ONLY be visible(available) in the actions column if the above mention condition is satisfied. The product feed will be created and you can easily download it with a single click.

# <span id="page-17-0"></span>**6. Manage Profile**

Admin can do the following tasks in the Manage Profile Section:

- Add New Profile
- Edit the existing Profile
- Delete Profile
- Perform Bulk Actions

# **6.1. Add New Profile**

#### **To Add New Profile**

- 1. Go to the **Magento 2 admin panel**.
- 2. On the left navigation bar, click on the **Google Shopping Feed Integration** option. The menu appears as shown below:

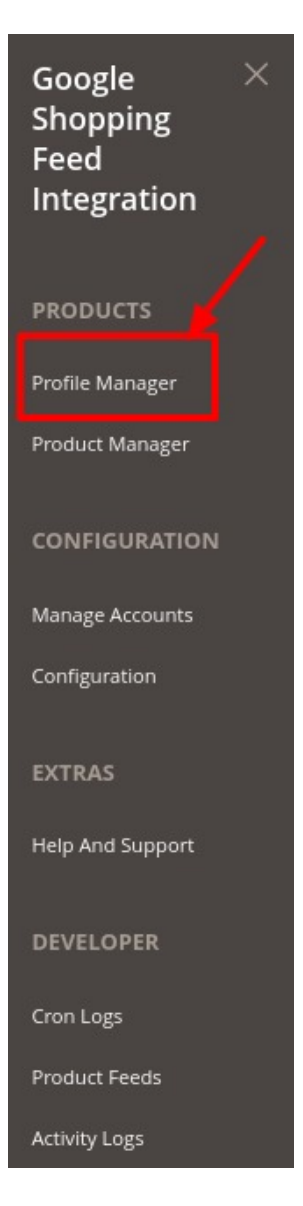

#### 3. Click on **Profile Manager**.

The **Manage Profile** page appears as shown below:

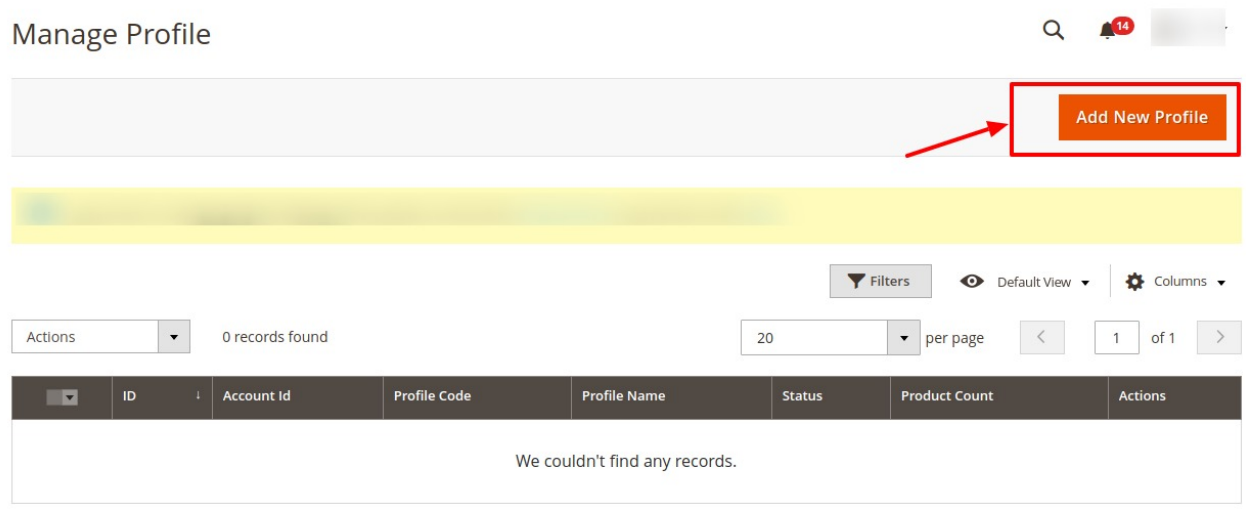

**Note:** You can choose a specific account as default for which you wish to create all profiles from here.

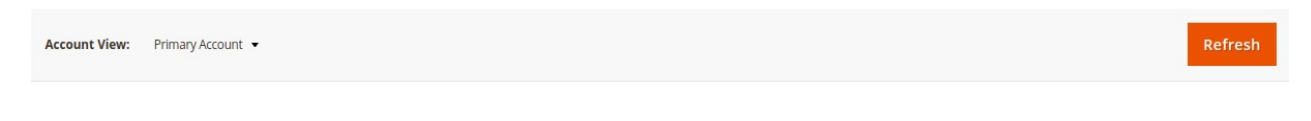

4. Click on **Add New Profile** button. The **New Profile** page appears:

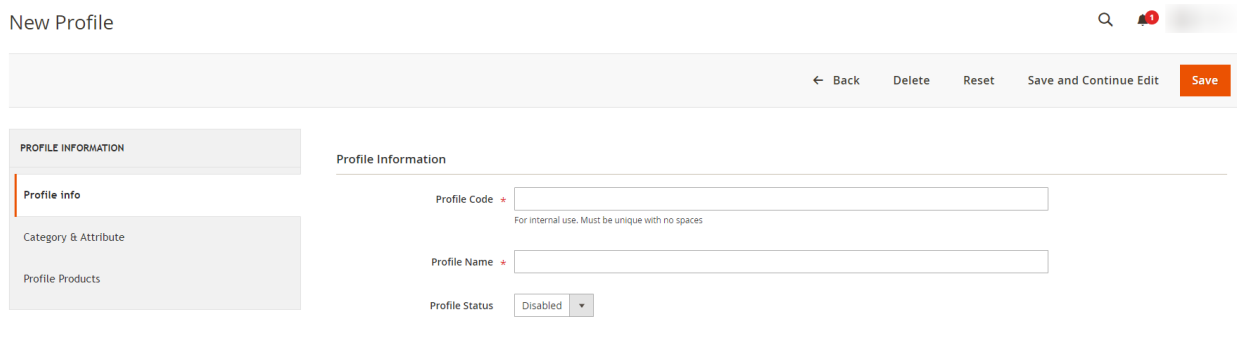

- 5. In the **Profile Code** box, enter the unique profile code.
- 6. In **Profile Name**, enter the name of the profile.
- 7. In the **Profile Status**, select **Enabled** to enable the profile.
- 8. Click the **Save and Continue Edit** button.
- 9. In the left navigation panel, click the **Category and Attribute** menu. The tab is opened as shown below:

<span id="page-19-0"></span>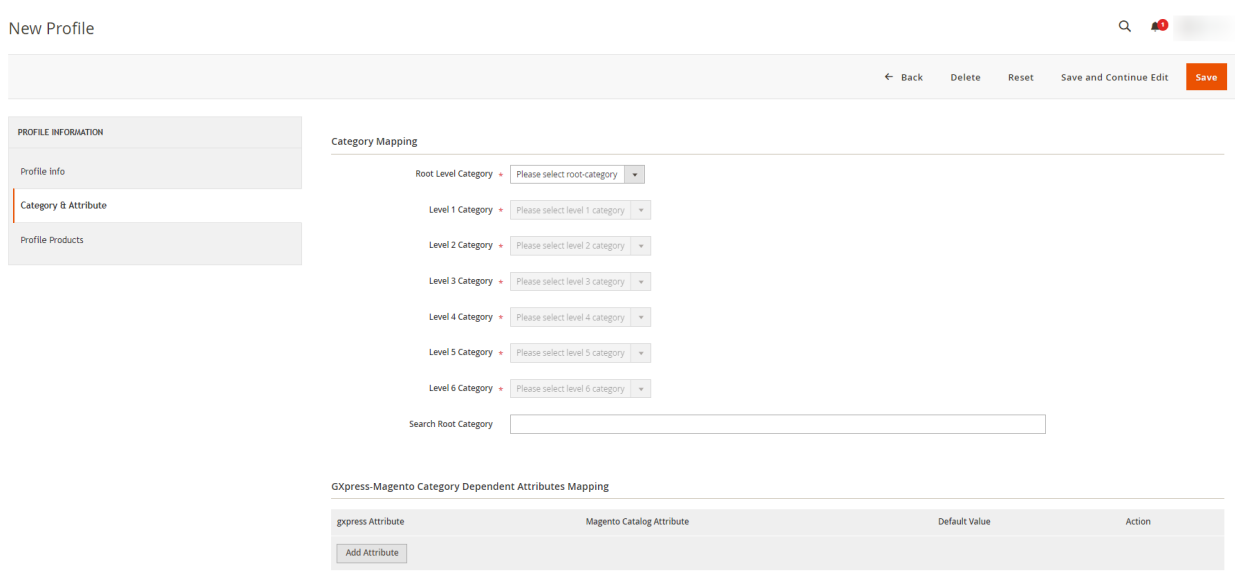

- 10. Now under **Category Mapping** do the following steps:
	- In the **Root Level Category**, select the preferred Google Shopping category that the admin wants to map.
	- Perform the required mapping with the categories.
	- You can also **Search Root Category** from the box provided.
	- Click the **Add Attribute** button to add more attributes.
- 11. In **Google-Magento Category Dependent Attributes Mapping**, add the Google attributes with the Magento Attributes.
- 12. Click the **Save and Continue Edit** button.
- 13. In the left navigation panel, click the **Profile Products** menu. The page appears as shown in the following figure:

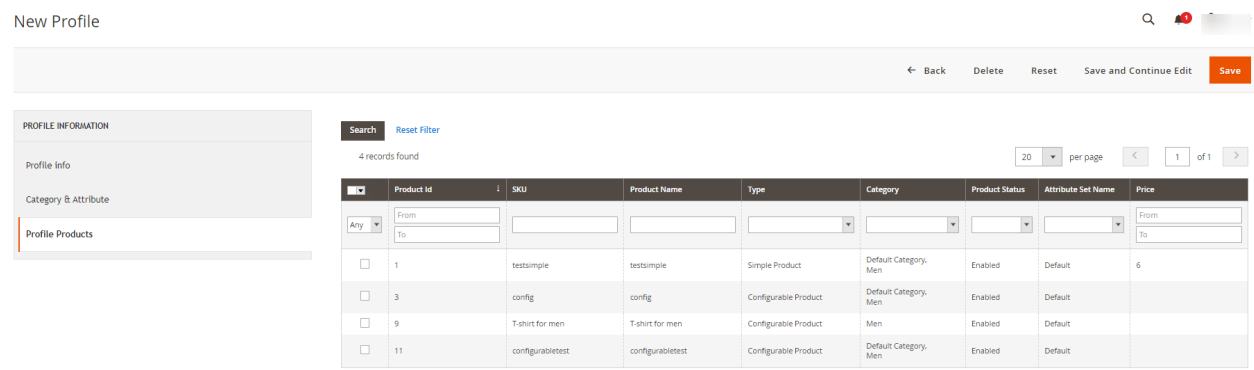

14. Click on the **save** button present on the top right corner and the new profile will be saved.

### **6.2. Edit Existing Profile**

#### **To Edit Existing Profile**

- 1. Go to the **Magento 2 admin panel**.
- 2. On the left navigation bar, click on the **Google Shopping Feed Integration** option. The menu appears as shown below:

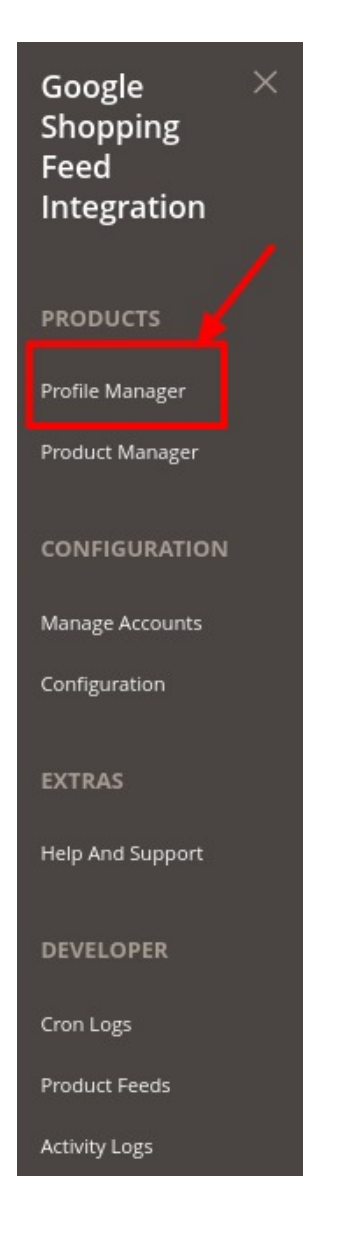

- 3. Click on **Profile Manager**
- 4. The **Manage Profile** page appears as shown below:

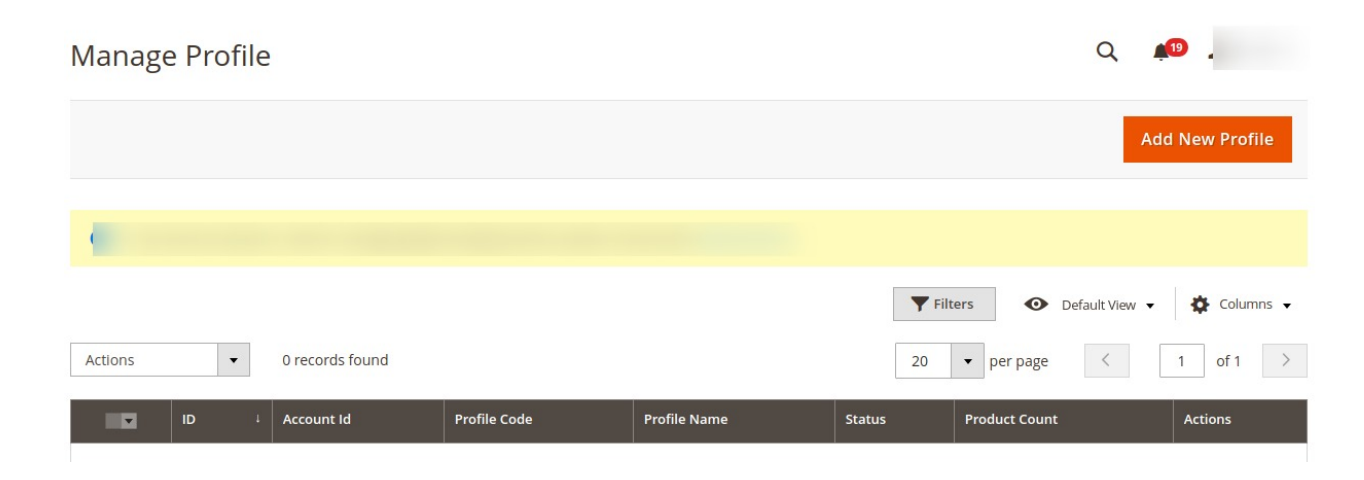

- <span id="page-21-0"></span>5. On this page, all the available profiles are listed.
- 6. Click the required row of the profile that the admin wants to edit.

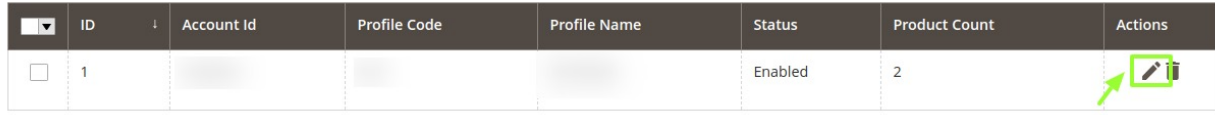

- 7. The **Edit Profile page** will appear. Make the required changes in the profile.
- 8. Click the **Save** button.
- 9. The changes will be saved.

### **6.3. Delete Profile**

#### **To Delete Profile**

- 1. Go to the **Magento 2 admin panel**.
- 2. On the left navigation bar, click on the **Google Shopping Feed Integration** option. The menu appears as shown below:

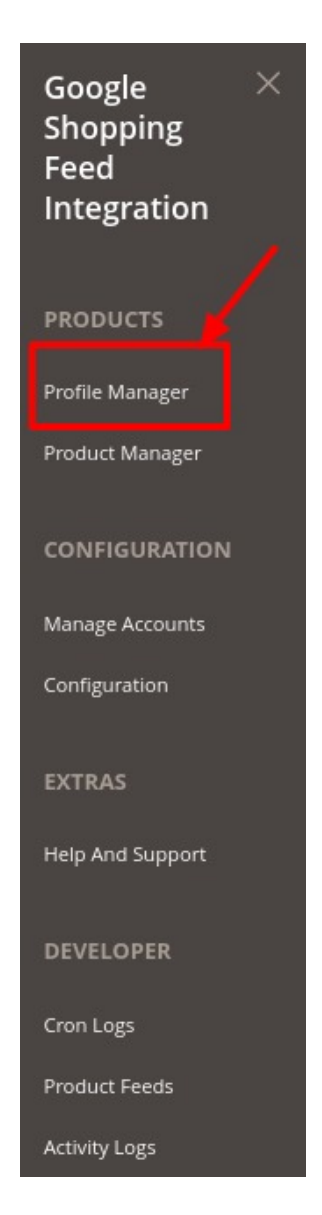

#### 3. Click on **Profile Manager**

4. The **Manage Profile** page appears as shown below:

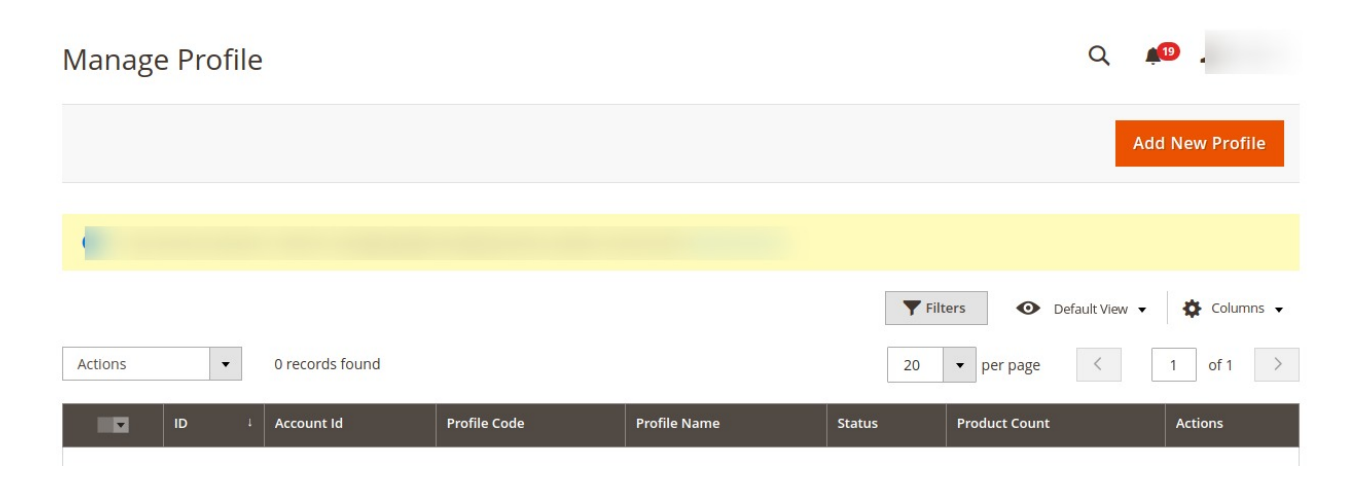

- <span id="page-23-0"></span>5. On this page, all the available profiles are listed.
- 6. Click the required row of the profile that the admin wants to delete.
- 7. In the **Actions**, column click on the **Delete** button. The selected profile will be deleted.

### **6.4. Submit Actions On the Manage Profile Page**

#### **To submit actions in bulk**

- 1. Go to the **Magento 2 admin panel**.
- 2. On the left navigation bar, click on the **Google Shopping Feed Integration** option. The menu appears as shown below:

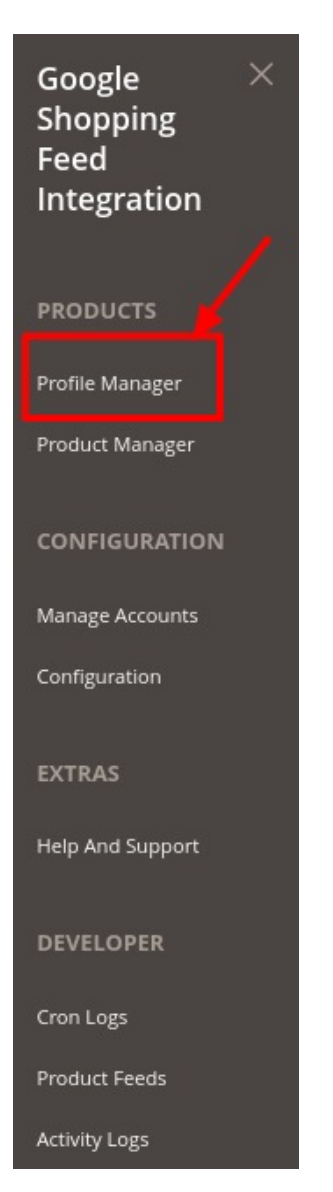

- 3. Click on **Profile Manager**
- 4. The **Manage Profile** page appears as shown below:

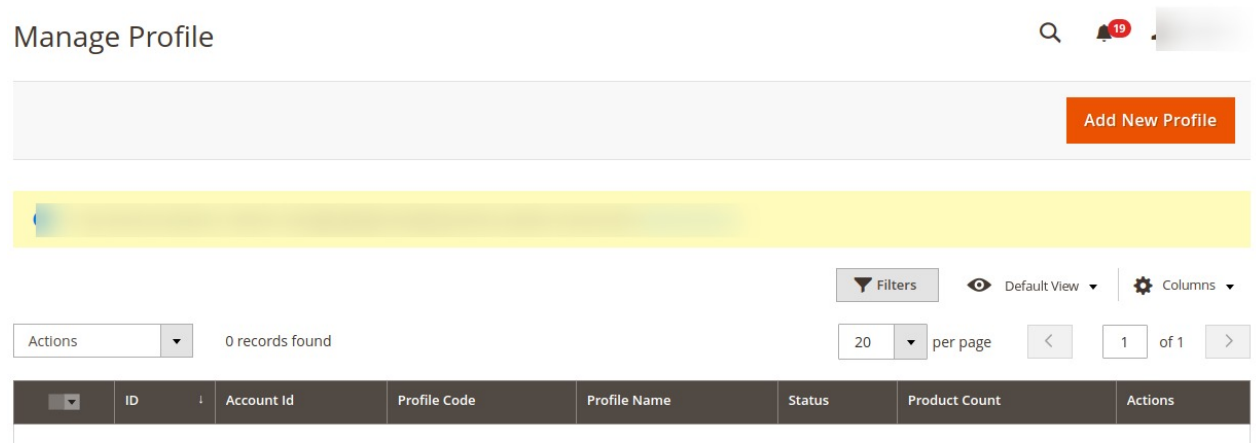

5. On this page, all the available profiles are listed.

#### **To Delete Profiles,**

- 1. Click on the checkboxes of the profiles you want to delete.
- 2. On the **Actions**, tab click on the dropdown. Click on **Delete** in order to remove the profiles.

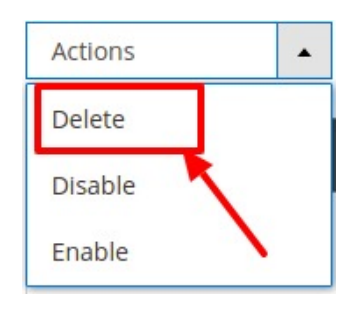

- 3. A Pop-up is displayed to confirm your choice. Select **OK** to Delete the profile.
- 4. The selected profiles will be deleted.

#### **To Disable Profiles,**

- 1. Click on the checkboxes of the profiles you want to disable.
- 2. On the **Actions**, tab click on the dropdown. Click on **Disable** in order to disable the profiles.

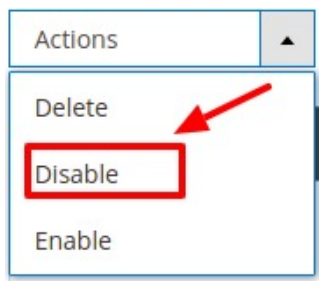

- 3. A Pop-up is displayed to confirm your choice. Select **OK** to Disable the profile.
- 4. The selected profiles will be disabled.

#### **To Enable Profiles,**

- <span id="page-25-0"></span>1. Click on the checkboxes of the profiles you want to enable.
- 2. On the **Actions**, tab click on the dropdown. Click on **Enable** in order to enable the profiles.

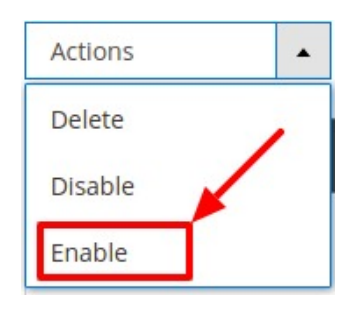

- 3. A Pop-up is displayed to confirm your choice. Select **OK** to Enable the profile.
- 4. The selected profiles will be enabled.

### **7. Manage Product**

#### **To Manage Products**

- 1. Go to the **Magento 2 admin panel**.
- 2. On the left navigation bar, click on the **Google Shopping Feed Integration** option. The menu appears as shown below:

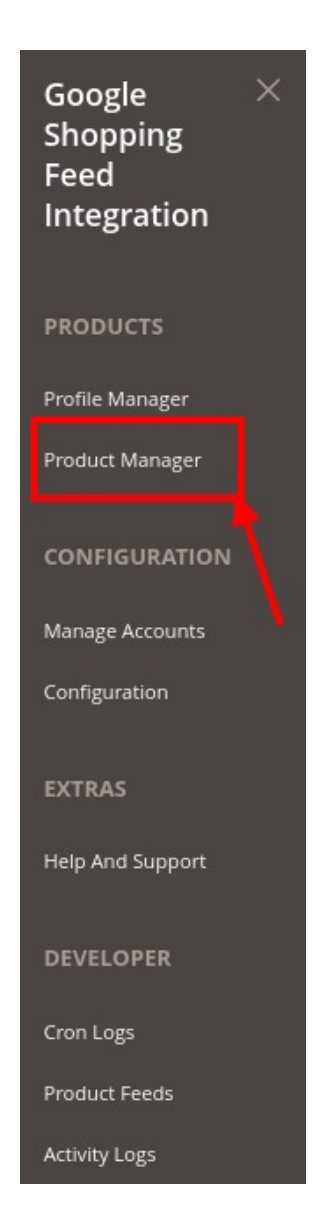

#### 3. Click on **Product Manager**.

The **Product Listing Page** appears as shown below:

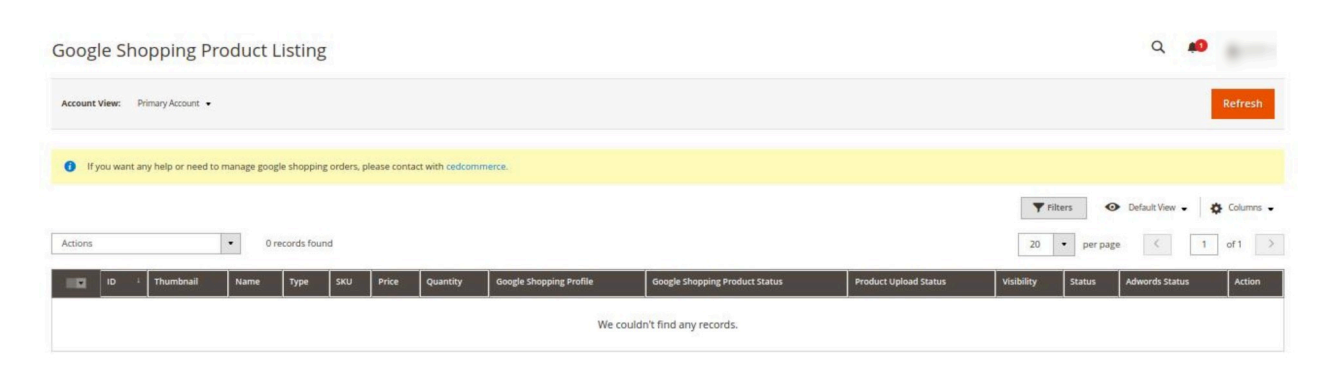

4. To add the new products to the grid, click on the **Refresh** button. If there is any new product that will be displayed in the grid.

#### **To Include Products in Bulk,**

- Select the products which you want to include by checking the corresponding boxes.
- Click the **Arrow** button next to the **Actions** list, and then click **Include.**

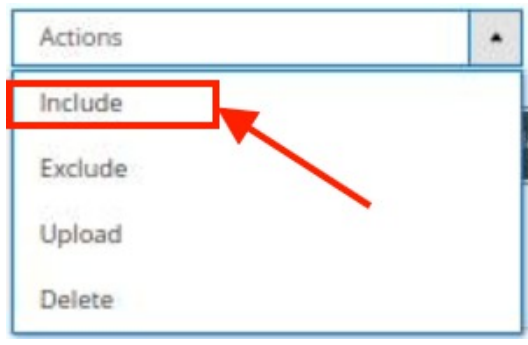

The selected products will be included.

#### **To Exclude Products in Bulk,**

- Select the products which you want to exclude by checking the corresponding boxes.
- Click the **Arrow** button next to the **Actions** list, and then click **Exclude.**

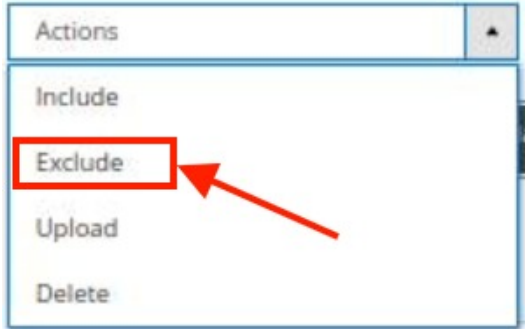

The selected products will be excluded in bulk.

### **To Upload Product,**

- Select the products which you want to Upload by checking the corresponding boxes.
- Click the **Arrow** button next to the **Actions** list, and then click **Upload.**

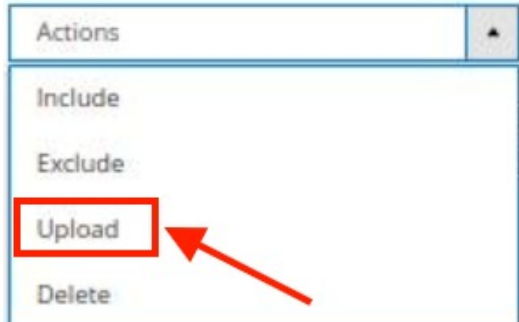

<span id="page-28-0"></span>The selected products will be uploaded.

#### **To Delete Product,**

- Select the products which you want to Delete by checking the corresponding boxes.
- Click the **Arrow** button next to the **Actions** list, and then click **Delete Product**.

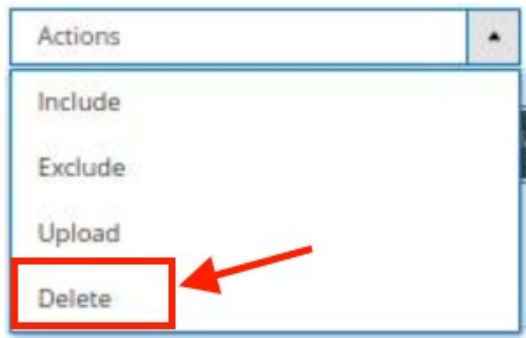

The selected products will be deleted.

# **8. Developer Options**

The Developer Section covers the following sections:

- **Cron Logs**
- **Products Feeds**
- **Activity Logs**

### **8.1. Cron Logs**

#### **To View Cron Logs**

- 1. Go to the **Magento 2 admin panel**.
- 2. On the left navigation bar, click on the **Google Shopping Feed Integration** option. The menu appears as shown below:

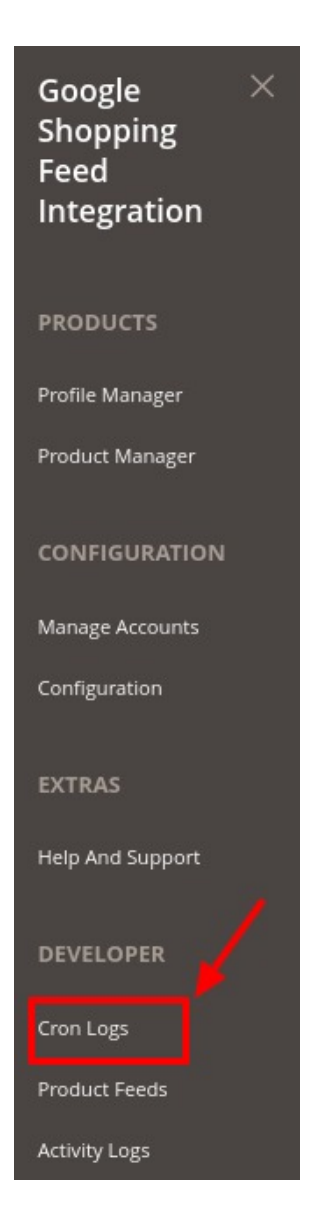

### 3. Click on **Cron Logs.**

The **Crons Page** appears as shown below:

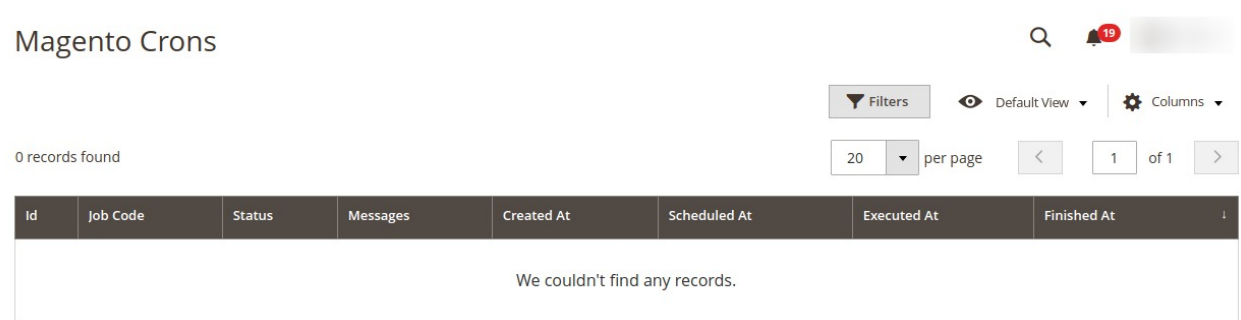

4. The crons will be displayed on this page.

### <span id="page-30-0"></span>**8.2. Product Feeds**

### **To View Product Feeds**

- 1. Go to the **Magento 2 admin panel**.
- 2. On the left navigation bar, click on the **Google Shopping Feed Integration** option. The menu appears as shown below:

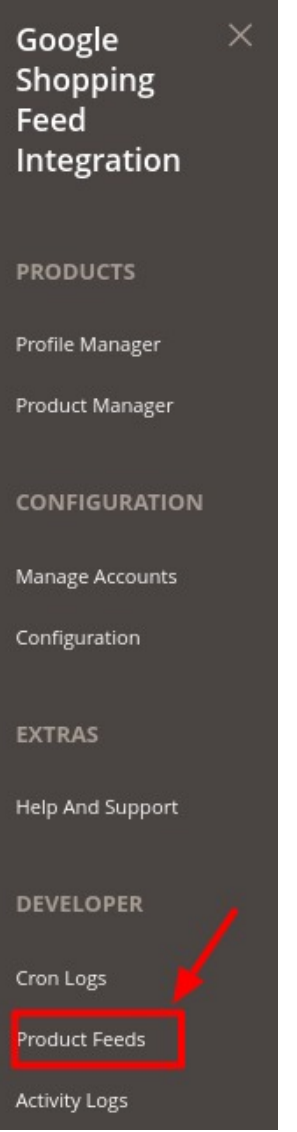

3. Click on **Product Feeds.** The **Feeds** Page will appear as:

<span id="page-31-0"></span>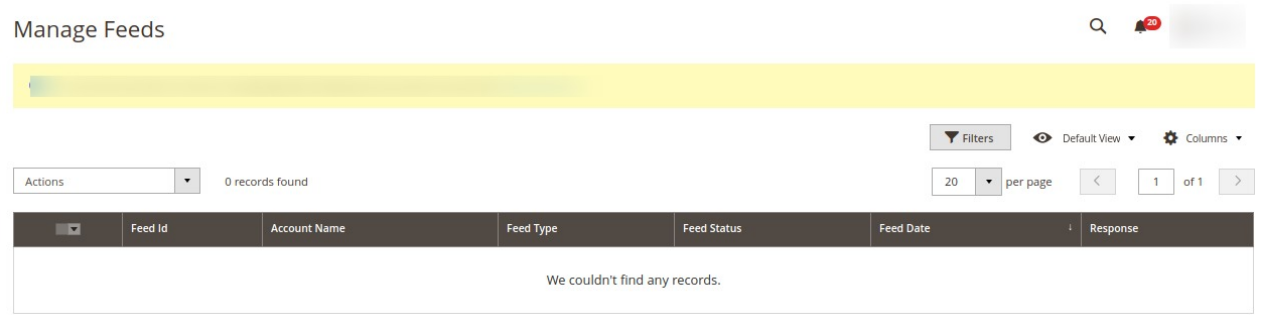

4. You can manage the feeds from here.

# **8.3. Activity Logs**

### **To View Activity Logs**

- 1. Go to the **Magento 2 admin panel**.
- 2. On the left navigation bar, click on the **Google Shopping Feed Integration** option. The menu appears as shown below:

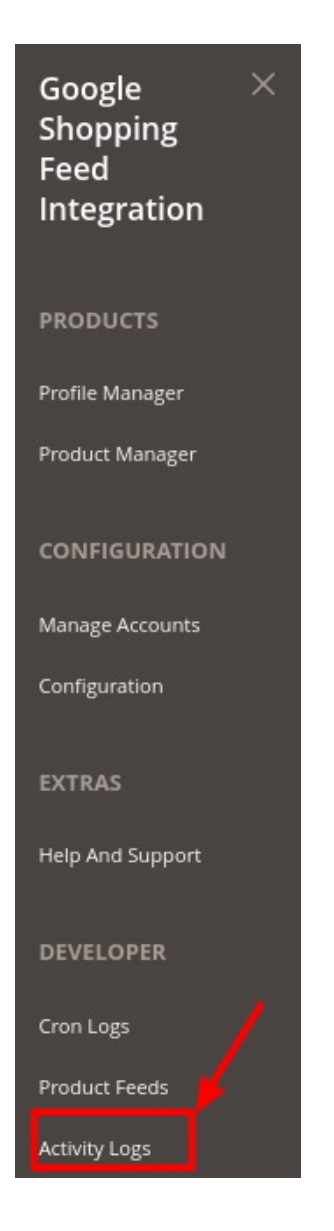

### 3. Click on **Activity Logs.**

The **Activity Log page** appears as shown below:

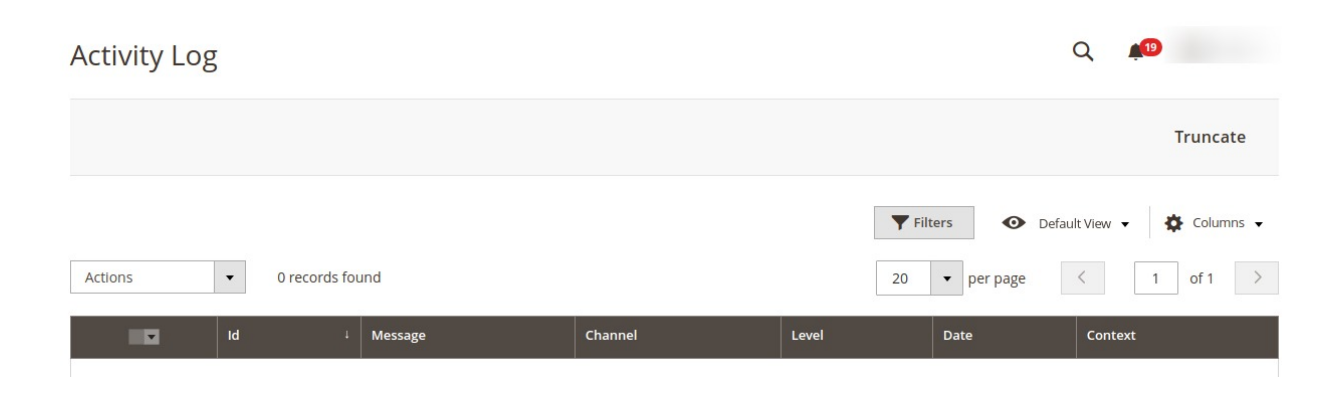

- 4. The Id with the messages will be displayed here.
- 5. You can delete the records by clicking on **Delete** under the **Actions** option.

<span id="page-33-0"></span>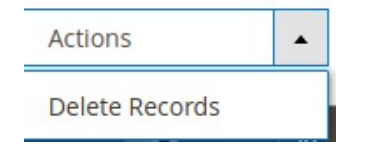

6. The selected records will be deleted.

# **9. Help & Support**

#### **To view the Help & Support Section**

- 1. Go to the **Magento 2 admin panel**.
- 2. On the left navigation bar, click on the **Google Shopping Feed Integration** option. The menu appears as shown below:

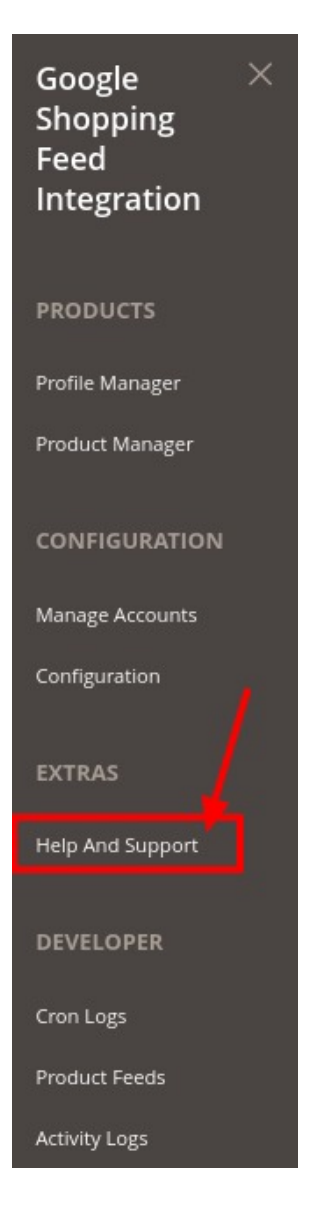

3. Click on **Help & Support.**

The **Help and Support** page appears as shown below:

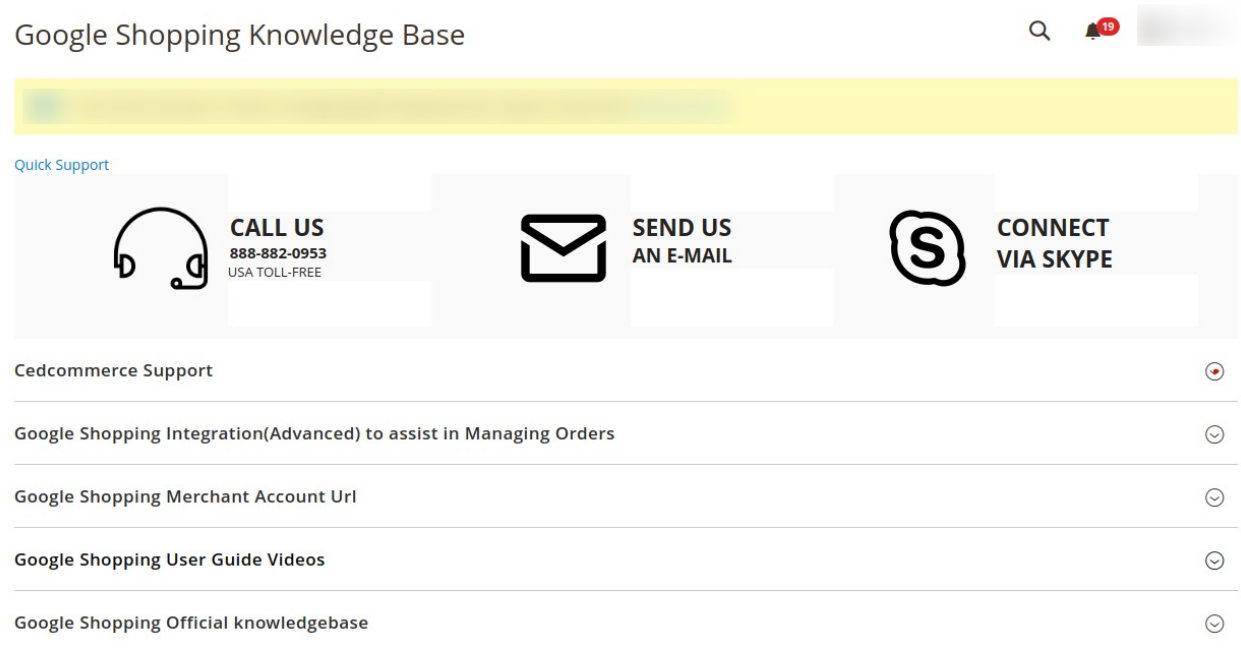

- 4. For **Quick Support**, you can connect with us via **Call**, **Email**, or **Skype**.
- 5. In **CedCommerce Support**, you will be redirected to our product page.
- 6. In **Google Shopping Merchant Account Url**, you will be redirected to the Google Merchant Center.
- 7. In **Google Shopping user Guide Videos**, you will be redirected to the user guides videos.
- 8. In **Google Shopping official Knowledgebase,** you will be redirected to the Google SHopping Integration Knowledgebase.